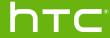

# Desire® 612 User guide

# Contents

| Unboxing                                                 | Ş                                         | Š          | ~        |
|----------------------------------------------------------|-------------------------------------------|------------|----------|
| HTC Desire 612                                           |                                           |            | 11       |
| Your SIM card                                            |                                           |            | 12       |
| Storage card                                             |                                           |            | 13       |
| Charging the battery                                     | S. C. C. C. C. C. C. C. C. C. C. C. C. C. |            | 15       |
| Switching the power on or off                            |                                           |            | 15       |
| Want some quick guidance on your phone                   | 2                                         |            | 16       |
| $\leftarrow$                                             | ν <u>ε</u> Ο <sup>ν</sup>                 |            | <u>'</u> |
| Phone setup and transfer                                 |                                           | 2          |          |
| Setting up your new phone for the first tim              | e                                         |            | 17       |
| Transferring content from an Android phor                | ne v                                      |            | 18       |
| Transferring content from an iPhone                      |                                           |            | 18       |
| Transferring contacts from your old phone                | through Bluetooth                         | A          | 19       |
| Other ways of getting contacts and other o               | content                                   |            | 19       |
| Transferring photos, videos, and music bet               | ween your phone and                       | d computer | 20       |
| Home screen                                              |                                           | F          | 20       |
| Using Quick Settings                                     |                                           | 7          | 20       |
| Getting to know your settings                            | 7                                         |            | 21       |
| Updating your phone's software                           | ( ) /                                     |            | 22       |
| Getting apps from Google Play                            |                                           |            | 23       |
| Downloading apps from the web                            |                                           |            | 24       |
| Uninstalling an app                                      |                                           |            | 24       |
|                                                          | ٠٩                                        |            |          |
| Your first week with your n                              | ew phone                                  |            |          |
| About your phone                                         |                                           |            | 25       |
| Basics                                                   | _                                         |            | 26       |
| HTC BlinkFeed                                            |                                           |            | 34       |
| Notifications Working with text                          | <b>Y</b>                                  |            | 38<br>39 |
| Battery                                                  | γ<br>,                                    |            | 43       |
|                                                          |                                           |            |          |
| Personalizing 💍 🖊                                        |                                           |            |          |
| Making HTC Desire 612 truly yours                        |                                           |            | 48       |
| Ringtones, notification sounds, and alarms               |                                           |            | 48       |
| Home wallpaper                                           |                                           |            | 49       |
| Launch bar V                                             |                                           |            | 49       |
| Adding Home screen widgets  Adding Home screen shortcuts |                                           |            | 49<br>50 |
| Editing Home screen panels                               |                                           |            | 51       |
| Changing your main Home screen                           |                                           |            | 52       |

#### IMPORTANT CUSTOMER INFORMATION

Please be advised that many services and applications offered through this unique device are provided by various device manufacturers, operating system, software and application developers (e.g. Google\*, Motorola\*, Microsoft\*, BlackBerry\*). If you use, link to or download such a service, or an application such as a non-location based GPS-type service, chat room, marketplace or social network from this device, you should carefully review the terms of such service or application. If you use any of these non-services or applications, personal information you submit may be read, collected, or used by the service or application provider and/or other users of those forums.

is not responsible for your use of those applications or information you choose to submit or share with others. Specific terms and conditions, terms of use, and privacy policies apply to those applications and services. Please review carefully any and all terms and conditions applicable to those applications and services including those related to any location-based services for any particular privacy policies, risks or waivers.

Your Customer Agreement Terms and Conditions and certain other specifically identified terms govern your use of any products and services.

# Conventions used in this guide

In this user guide, we use the following symbols to indicate useful and important information:

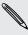

This is a note. A note often gives additional information, such as what happens when you choose to do or not to do a certain action. A note also provides information that may only be applicable to some situations.

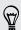

This is a tip. A tip gives you an alternative way to do a particular step or procedure, or lets you know of an option that you may find helpful.

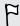

This indicates important information that you need in order to accomplish a certain task or to get a feature to work properly.

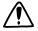

This provides safety precaution information, that is, information that you need to be careful about to prevent potential problems.

# Conventions used in this guide

In this user guide, we use the following symbols to indicate useful and important information:

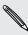

This is a note. A note often gives additional information, such as what happens when you choose to do or not to do a certain action. A note also provides information that may only be applicable to some situations.

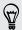

This is a tip. A tip gives you an alternative way to do a particular step or procedure, or lets you know of an option that you may find helpful.

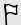

This indicates important information that you need in order to accomplish a certain task or to get a feature to work properly.

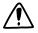

This provides safety precaution information, that is, information that you need to be careful about to prevent potential problems.

# Important note on recoverable data

Files and other data that have been deleted, cleared, removed, or erased from your device may still be recoverable by third-party data recovery software. Even a factory reset may not permanently erase all data from your phone, including personal information.

# Unboxing

### HTC Desire 612

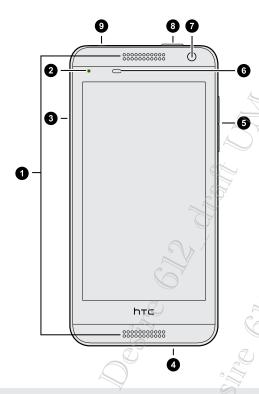

- 1. Dual speakers
- 2. Notification LED
- 3. nano SIM and microSD<sup>™</sup> card slots
- 4. USB connector
- 5. VOLUME
- 6. Proximity sensor
- 7. Front camera
- 8. POWER
- 3.5mm headset jack

- You need an LTE plan to use your operator's 4G/LTE network for voice calls and data services. Check with your operator for details.
  - If you want to use a screen protector, please don't cover and block the proximity sensor. Purchase a screen protector designed for HTC Desire 612.

#### Your SIM card

Use your SIM card to make and receive calls, text, and email messages and surf the Web while traveling outside of the U.S. in supported destinations.

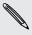

Your SIM (Subscriber Identity Module) card stores your phone number and other important information. Do not bend or scratch your SIM card. Avoid exposing it to static electricity, water or dirt. If your SIM card is lost or damaged while in the U.S., please dial \*611 from your device or 1-800-922-0204 from any phone to speak with a Customer Service Representative. From outside of the U.S., please refer to the Verizon Wireless Global Support Guide, welcome letter and calling card that came with your device. This will enable you to make calls toll free from landlines in most countries where we offer Global Phone service.

#### nano SIM card

HTC Desire 612 uses a nano SIM card.

Use a standard nano SIM card only. Inserting a modified card that is thicker than the standard nano SIM card may cause the card to not fit properly or damage the card slot.

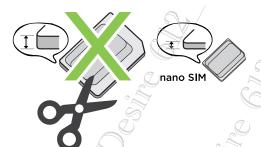

#### Inserting a nano SIM card

- 1. Make sure HTC Desire 612 is off and hold it securely with the front facing down.
- 2. Open the slot cover with your thumb or finger.

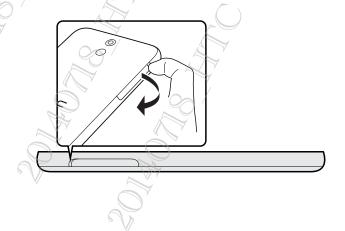

3. With HTC Desire 612 facing up, insert a nano SIM card into the top slot with its gold contacts facing down and its cut-off corner facing in, and then push it until it clicks in place.

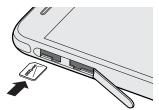

4. To close the slot cover, slide the plastic hinge into the side and press the cover until it clicks into place.

#### Removing a nano SIM card

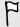

Make sure to switch off HTC Desire 612 before removing the card.

- 1. Open the slot cover with your thumb or finger.
- 2. Press the card to eject it from its slot.
- 3. To close the slot cover, slide the plastic hinge into the side and press the cover until it clicks into place.

# Storage card

Use a storage card to store your photos, videos, and music. When you need to free up phone storage space, you can also move certain apps to the storage card, if the apps support this feature.

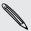

The storage card is optional and sold separately.

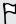

- Moving apps to the storage card doesn't back up the apps. If you do a factory reset, your phone loses the apps. You'll need to reinstall them.
- When you remove the storage card and insert it in another phone, the apps on the storage card won't be installed automatically to the other phone. You'll need to reinstall them.

#### Inserting the storage card

- 1. Make sure HTC Desire 612 is off and hold it securely with the front facing down.
- 2. Open the slot cover with your thumb or finger.

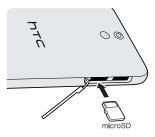

4. To close the slot cover, slide the plastic hinge into the side and press the cover until it clicks into place.

#### Unmounting the storage card,

When you need to remove the storage card while HTC Desire 612 is on, unmount the storage card first to prevent corrupting or damaging the files in the storage card.

- 1. Go to Settings, and then tap Storage.
- 2. Tap Unmount SD card.

#### Removing the storage card

- 1. Open the slot cover with your thumb or finger.
- 2. Push the storage card in to eject it from its slot.
- 3. To close the slot cover, slide the plastic hinge into the side and press the cover until it clicks into place.

# Charging the battery

Before you turn on and start using HTC Desire 612, it is recommended that you charge the battery.

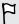

Use only the adapter and the USB cable that came with HTC Desire 612 to charge the battery. When the battery power is too low, make sure to use the power adapter to charge, not the USB cable connection with your computer.

1. Insert the small end of the USB cable into the USB connector.

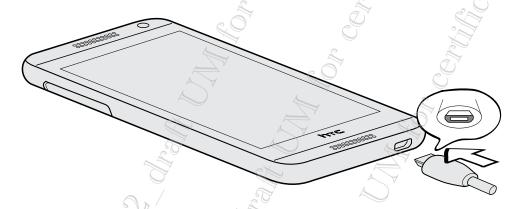

- 2. Insert the other end of the USB cable into the power adapter.
- 3. Plug in the power adapter to an electrical outlet to start charging the battery.

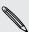

- As a safety precaution, the battery may stop charging to avoid overheating.
- When you're using the Internet and charging the battery, HTC Desire 612 may become warmer. This is normal.
- To conserve energy, unplug the power adapter from the electrical outlet after you finish charging.

# Switching the power on or off

Switching the power on

Press the POWER button until HTC Desire 612 vibrates.

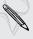

When you turn on HTC Desire 612 for the first time, you'll need to set it up.

#### Switching the power off

- 1. If the display is off, press the POWER button to turn it back on. If you've set up a lock screen, you need to unlock it.
- 2. Press and hold the POWER button for a few seconds.
- 3. Tap Power off on the options menu.

# Want some quick guidance on your phone

Check out the friendly walkthroughs and the FAQs in Tips & Help to learn how to use your phone.

- more about the tip.
- To open Tips & Help from the Home screen, tap ## > Help > Tips & Help You can then browse by subject matter and topic. Or tap  ${f Q}$  , and then enter what you want to search for.

# Phone setup and transfer

# Setting up your new phone for the first time

When you switch on your new phone for the first time, you'll be asked to set it up.

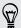

You can enable TalkBack to navigate by voice feedback before selecting the language. Press and hold two fingers on the screen until you hear a message saying that accessibility mode is enabled.

Walk through the on-device setup to choose your Internet connection, select how you want to set up your new phone, and more.

- You can choose to setup accounts and personalize your new phone using a computer. When the HTC Get Started reminder appears, tap it on the Notification panel to use HTC Get Started. Or, press and hold an empty space in a Home screen panel, and then tap Choose wallpaper > Computer photos.
  - Your phone shows you the URL of the HTC Get Started site and a pair code. On your computer's web browser, just go to the URL and enter the pair code to start your web setup. You need an HTC Account to save your accounts and settings on the Web and download them to your phone.
- If you have content from an old phone, you can choose to do a direct phone-tophone transfer.

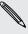

Some features that need to connect to the Internet such as location-based services and auto-sync of your online accounts may incur extra data fees. To avoid incurring data fees, disable these features under Settings. For more information on location services, see Turning location services on or off on page 133.

## Transferring content from an Android phone

On your old Android<sup>™</sup> phone, download the HTC Transfer Tool and use it to transfer your content to your new HTC phone. The types of locally stored content on your old phone that the tool can transfer include contacts, messages, calendar events, web bookmarks, music, photos, and videos. Some settings can also be transferred.

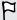

- You need Android version 2.2 or later to use the HTC Transfer Tool on your old phone.
- If your old phone has Android version 2.1 or an earlier version, you need to use Bluetooth transfer. For details, see Transferring contacts from your old phone through Bluetooth on page 19.
  - 1. Go to Settings, and then tap Get content from another phone.
- 2. Choose whether to transfer from an old HTC Android phone or other Android phone.
- 3. Tap Full transfer, and then tap Next.
- 4. Follow the steps shown on your new phone to download the HTC Transfer Tool from Google Play™ to your old phone, install it, and open the tool.
- 5. When you see a PIN on your old phone, make sure the same PIN also appears on your new phone before you continue.

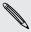

If the PIN code doesn't appear, this may mean that your old phone is unable to connect to your new phone. If this happens, try another transfer method.

- 6. On your old phone, choose the types of content you want to transfer, and then tap Start or Transfer.
- 7. Wait for the transfer to finish.
- 8. Tap Done on both phones.

## Transferring content from an iPhone

If you have an iPhone, it's fast and easy to transfer your contacts, messages, and other content when you use HTC Sync Manager.

To find out how, see Transferring iPhone content and apps to your HTC phone on page 111.

If you only need to migrate your contacts, you can also use Bluetooth transfer. For details, see Transferring contacts from your old phone through Bluetooth on page 19.

# Transferring contacts from your old phone through Bluetooth

Use Bluetooth to transfer contacts from an iPhone, a phone that has Android version 2.1 (or earlier version), or other types of phones. Depending on the capabilities of your old phone, you may be able to transfer not only contacts but also other data such as calendar events and text messages to your new HTC phone.

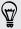

Use HTC Sync Manager to transfer more types of content from an iPhone.

- 1. Go to Settings, and then tap Get content from another phone.
- 2. Choose whether to transfer from an Android phone, iPhone, or other phone types. If you chose to transfer from an Android phone, tap Quick transfer.
- 3. On your old phone, turn Bluetooth on.
- 4. Follow the onscreen instructions on your old and new phones to pair them and start the data transfer.

# Other ways of getting contacts and other content

There are different ways you can individually add contacts and other content to HTC Desire 612.

|                                     | <del>4</del>                                                                                                    |
|-------------------------------------|----------------------------------------------------------------------------------------------------|
| Sync with your computer             | Use HTC Sync Manager to sync contacts, documents, playlists, and more between HTC Desire 612 and your computer running a Windows* or Mac OS* operating system. |
|                                     | You can also use it to transfer your iTunes backup that contains contacts, messages, and other content from an iPhone from your computer to HTC Desire 612.    |
| Google Account                      | Google contacts are imported to HTC Desire 612 after you sign in to your Google Account. You can also create more Google contacts right from HTC Desire 612.   |
| Social network accounts             | Log in to your favorite social networks to sync contact information from them.                                                                                 |
| Microsoft<br>Exchange<br>ActiveSync | HTC Desire 612 syncs your work contacts from the Microsoft Exchange ActiveSync Server in your workplace.                                                       |
| Phone contacts                      | You can create contacts locally on HTC Desire 612, if you don't prefer to store them on your online accounts.                                                  |
| nano SIM card                       | Copy all your nano SIM contacts to HTC Desire 612.                                                                                                    |

# Transferring photos, videos, and music between your phone and computer

There are two ways you can transfer your media from or to your computer.

- Connect HTC Desire 612 to your computer. Your computer will recognize it just like any removable USB drive, and you can copy your media between them.
- Download and use the HTC Sync Manager software on your computer. You can set it up to automatically get music, photos, and videos off HTC Desire 612 to your computer. You can also sync playlists from your computer to the phone.

If you have an iPhone, you can even connect it and transfer camera roll photos to your computer. Then reconnect HTC Desire 612 and copy them over.

#### Home screen

After you've turned on and set up HTC Desire 612 for the first time, you'll see HTC BlinkFeed.

- Customize HTC BlinkFeed to show posts from your social networks, headlines from your favorite news media, and more. For details, see Your dynamic Home screen on page 34.
- Swipe left and you'll discover widget panels for adding your favorite widgets, apps, and more so they're just a tap away. If you need more room for your stuff, you can add more panels. For details, see Personalizing on page 48.
- You can change the apps on the launch bar at the bottom of the Home screen.
   See Launch bar on page 49.

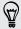

While you're in another screen or app, press  $\Delta$  to return to the last Home screen you visited.

# **Using Quick Settings**

In the Quick Settings panel, easily turn settings such as Wi-Fi® and Bluetooth on or off.

- 1. With two fingers, swipe down from the status bar to open Quick Settings.
- 2. To turn a setting on or off, just tap its tile.
- 3. To change the options for a setting, press and hold its tile. Or tap .....

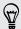

You can also tap 🏥 to switch to Quick Settings from the Notifications panel.

#### **Customizing Quick Settings**

Aside from the default tiles, there are several other tiles available in Quick Settings.

- 1. With two fingers, swipe down from the status bar to open Quick Settings.
- 2. Tap and do one of the following:

  - Under Hidden items, press and hold = and drag it up to make it available in Quick Settings.

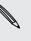

There is a limit to the number of tiles that can be shown in Quick Settings. You may need to remove an existing item to make space for another one. To remove an item, drag it below Hidden items.

# Getting to know your settings

Want to change the ringtone, set up a Wi-Fi connection, or add your accounts? Do this and more in Settings.

- 1. Open Settings either from the Quick Settings panel or the Apps screen.
  - With two fingers, swipe down from the status bar to open Quick Settings, and then tap ②.
  - From the Home screen, tap **#** to switch to the Apps screen, and then tap Settings.
- 2. Here are some of the basic settings you can change:
  - Tap the On/Off switch next to an item such as Wi-Fi to turn it on or off. Tap the item itself to configure its settings.
  - Tap Sound to set a ringtone, choose a sound profile, and configure incoming call sound settings.
  - Tap Personalize to change the wallpaper, add apps and widgets to the Home screen, and more.
  - Tap Accounts & sync to add and sign in to your different accounts, such as email, social networks, and more.
  - Tap Security to help secure HTC Desire 612, for example with a screen lock.

## Updating your phone's software

HTC Desire 612 can check and notify you if there's a new update available. You can also choose to manually check if there's an available update.

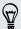

Visit www.htc.com/us/go/htc-software-updates/ for news and details about your phone's software updates.

#### Checking your system software version

Before installing a system software update, you can check first what Android and HTC Sense versions you have on your phone.

- 1. Go to Settings, and then tap About.
- 2. Tap Software information.

#### Installing a software update

When Internet connection is on and there's a new software update available, the update notification icon **(4)** appears in the status bar.

- 1. Slide the Notifications panel open, and then tap the system update notification.
- 2. If you don't want to download the update using your data connection, select Update over Wi-Fi only.
- 3. Tap Download.
- 4. When download is complete, select Install now, and then tap OK.

After updating, HTC Desire 612 will restart.

#### Installing an application update

When Internet connection is on and there's an available update for your HTC or mobile operator apps, the update notification icon ② appears in the status bar.

- 1. Slide the Notifications panel open, and then tap the update notification.

  The Updates screen opens with the list of application updates to be installed.
- 2. Tap an item to view its details, and then tap  $\mathfrak{D}$ .
- 3. When you're done reviewing the updates, tap Install. You'll be asked to restart HTC Desire 612 if needed.

#### Checking for updates manually

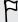

You need an internet connection to check for software updates. Turn on mobile data or connect to a Wi-Fi network.

Go to Settings, and then tap **System update** > **Check new**. HTC Desire 612 checks if updates are available.

## **Getting apps from Google Play**

Google Play is the place to go to find new apps for HTC Desire 612. Choose from a wide variety of free and paid apps ranging from productivity apps, entertainment, to games.

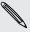

A Google Wallet<sup>™</sup> payment service is required to purchase a paid app. You will be asked to confirm method of payment when you purchase an app.

#### Finding and installing an app

When you install apps and use them on HTC Desire 612, they may require access to your personal information or access to certain functions or settings. Download and install only apps that you trust.

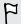

Be cautious when downloading apps that have access to functions or a significant amount of your data on HTC Desire 612. You're responsible for the results of using downloaded apps.

- 1. Open the Play Store app.
- 2. Browse or search for an app.
- 3. When you find the app that you like, tap it and read its description and user reviews.
- 4. To download or purchase the app, tap Install (for free apps) or the price button (for paid apps).
- 5. Tap Accept

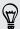

Apps sometimes get updated with improvements or bug fixes. To automatically download updates, after installing the app, tap \$\begin{align\*} > Auto-update. \end{align\*}\$

To open the app, go to the Apps screen and tap the app.

#### Restoring apps from Google Play

Upgraded to a new phone, replaced a lost one, or performed a factory reset? Restore apps that you previously downloaded.

- 1. Open the Play Store app.
- 2. Tap = to open the slideout menu.
- 3. Tap My apps, swipe to the All tab, and then tap the app you want to restore.
- 4. Install the app.

For more details, refer to the Google Play help.

## Downloading apps from the web

You can download apps directly from websites.

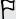

- Apps downloaded from websites can be from unknown sources. To help protect HTC Desire 612 and your personal data, we strongly recommend that you only download from websites you trust.
- Before you can install the downloaded app, make sure that you've set HTC Desire 612 to allow installation of third-party apps in Settings > Security > Unknown sources.
- 1. Open the browser, and then go to the website where you can download the app you want.
- 2. Follow the website's download instructions for the app.

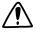

After installing the app, make sure to go back to **Settings** > **Security** and clear the **Unknown sources** option.

# Uninstalling an app

If you no longer need an app that you've downloaded and installed, you can uninstall it.

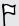

Most of the preloaded apps cannot be uninstalled.

From the Apps screen, press and hold the app you want to remove, and then drag it to Uninstall.

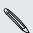

If you purchased an app in Play Store, you can uninstall it for a refund within a limited time. To know more about the refund policy for paid apps, refer to the Google Play help.